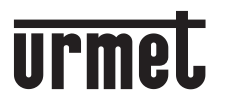

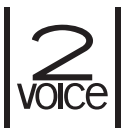

Mod. 1083

DS 1083-129 LBT 20849

CALLME Multi-user SET

## Sch./Ref. 1083/783

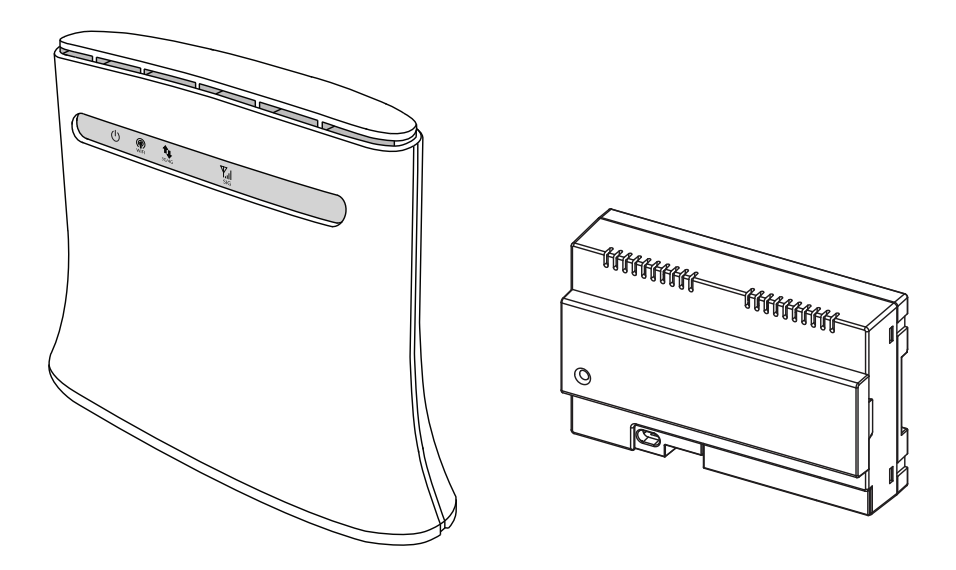

AKTIVIERUNG DER SIM-KARTE UND KONFIGURATION DES ROUTERS

## **DEUTSCH**

Die Daten-SIM-Karte im Router muss aktiviert werden, um dem Interface 1083-83 eine Verbindung ins Internet und damit die Rufweiterleitung auf Smartphone oder Tablet zu ermöglichen.

Dazu gehen Sie wie folgt vor:

1. Öffnen Sie den Internetbrowser auf Ihrem Gerät (Smartphone/Tablet/PC) und rufen Sie die folgende Seite auf: https://www.urmet.com/CallmeReg.html Alternativ können Sie auch den untenstehenden QR-Code mit Ihrem Gerät scannen:

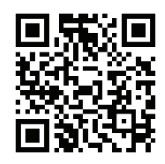

- 2. Für die Registrierung füllen Sie alle gekennzeichneten Felder auf der Website aus
- WICHTIG Im Set 1083-783 ist eine Daten-SIM-Karte mit einem 2-Jahres-Vertrag enthalten. Es ist daher unbedingt notwendig, einen "Administrator" festzulegen ("Condominium Administrator" - Gebäudeverwaltung), welcher dann per Mail 60 Tage vor dem Ablauf des Vertrages benachrichtigt wird. Innerhalb dieser 2 Jahre ist das Datenvolumen für die Rufweiterleitung inkludiert.
- 3. Drücken Sie auf SAVE wenn Sie die Eingabe abgeschlossen haben.
- 4. Sie bekommen im Anschluss auf die angegebene Mailadresse im "Installer"-Bereich ein Mail mit dem PIN-Code der inkludierten SIM-Karte. Dieser Code ist für die Aktivierung der SIM-Karte im Router notwendig.
- 5. Verbinden Sie sich mit Ihrem Gerät (Smartphone/Tablet/PC) mit dem WLAN oder LAN des Routers. Den Namen des WLANs (SSID) und das Kennwort finden Sie auf der Unterseite des Routers. Alternativ können Sie Ihr Gerät (PC, Notebook) auch direkt mit dem Router per LAN-Kabel verbinden.

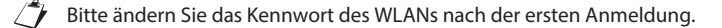

- 7. Prüfen Sie, ob Sie mit dem Router verbunden sind.
- 8. Tippen Sie auf Ihrem Gerätebrowser nun folgende Adresse ein: 192.168.0.1 und drücken Sie die Eingabetaste um die Konfigurationsoberfläche des Routers aufzurufen
- 9. Geben Sie "admin" als Passwort ein und drücken Sie den "Login"-Button

Bitte ändern Sie das Kennwort des Admin-Users nach der ersten Anmeldung.

- 10. Geben Sie im nächsten Fenster den PIN-Code ein, den Sie per Mail zugeschickt bekommen haben und drücken Sie "Save PIN"
- 11. Wenn Sie auf den Router via Smartphone oder Tablet zugreifen, müssen Sie die Vollansicht wählen um alle Konfigurationsparameter zu sehen. Wenn Sie über einen PC zugreifen lesen Sie ab Schritt 13 weiter.

12. Um die Vollansicht zu aktivieren drücken Sie den "PC"-Button (nur bei Zugriff via Smartphone/Tablet):

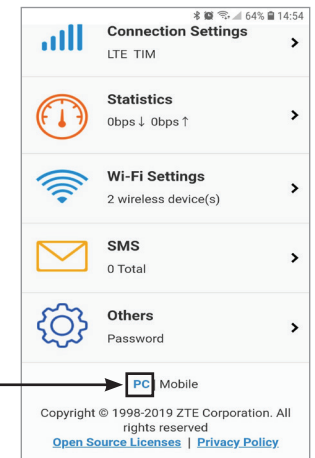

13. Aktivieren Sie LTE - schieben Sie den Regler auf ON:

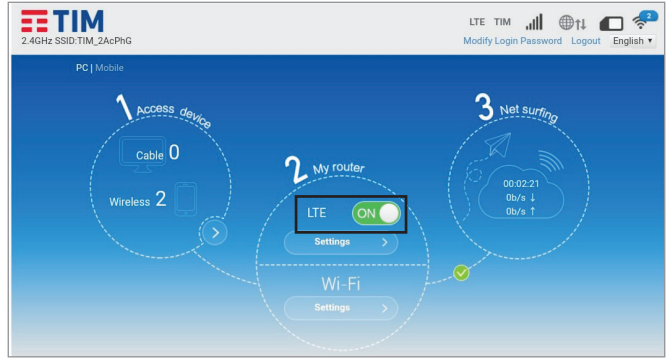

14. Drücken Sie auf "Settings" darunter im Bereich Wi-Fi:

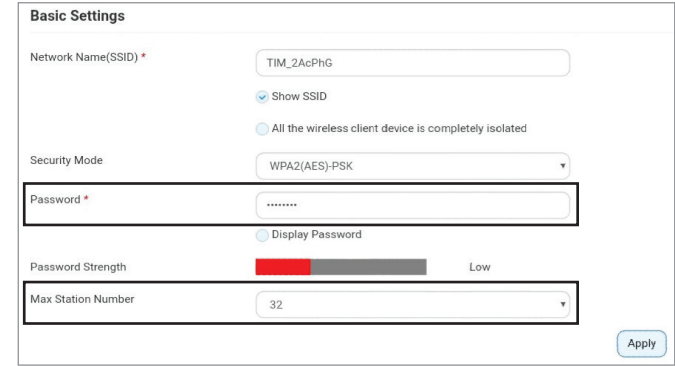

15. Setzen Sie "Maximum number of connectable devices" auf "2" und drücken Sie auf "Apply". Im Bereich "Password" können Sie bei Bedarf gleich das Passwort für das WLAN ändern. Das Password bitte für spätere Änderungen an die jeweiligen Personen/Admins weitergeben bzw. aufbewahren!

16. Schalten Sie die Abfrage des SIM-PINs aus, um bei Stromausfall oder Neustart des Routers die wiederholte Eingabe des SIM-Pins über das Konfigurationsmenü zu vermeiden.

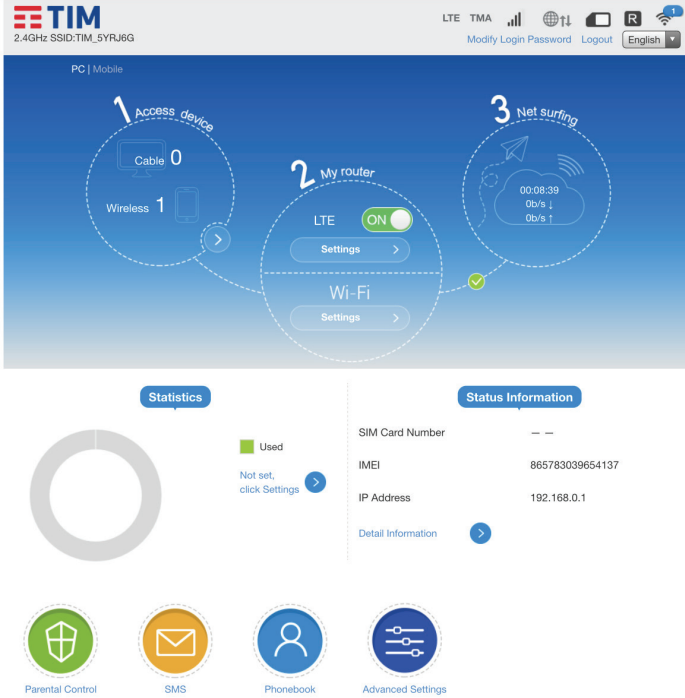

Klicken Sie auf "Advanced Settings", "Others" und "PIN-Management":

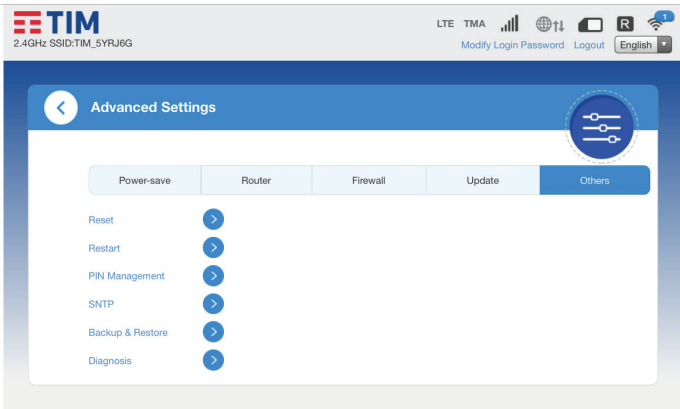

Deaktivieren Sie "PIN-Status"

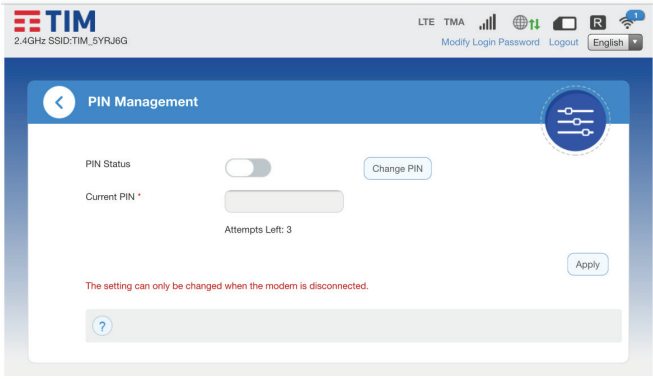

17. Für die Änderung des Login-Kennwortes für die Router-Konfiguration klicken Sie auf "Modify Password" in der oberen Leiste:

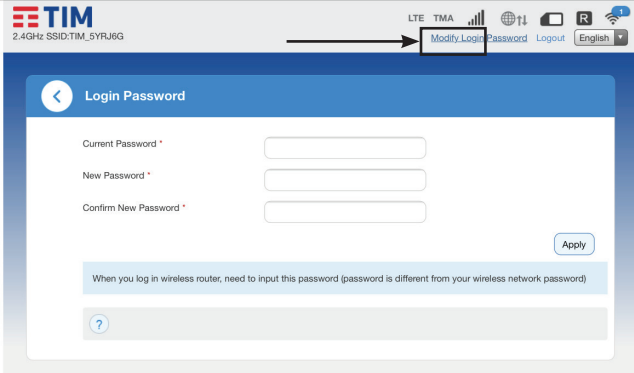

18. Die Konfiguration des Routers ist abgeschlossen.

URMET S.p.A. 10154 TORINO (ITALY) VIA BOLOGNA 188/C<br>Telef. +39 Telef. +39 011.24.00.000 (RIC. AUT.)<br>Fax +39 011.24.00.300 - 323 Fax +39 011.24.00.300 - 323

Area tecnica

servizio clienti +39 011.23.39.810 http://www.urmet.com e-mail: info@urmet.com

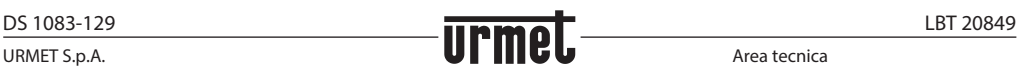